# User's Manual DC3410

**THE REAL** 

**Benq** 

▋

 $\textcircled{\scriptsize{\blacksquare}}$ 

DC 3410

millin

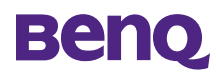

# **Copyright**

Copyright © 2003 by BenQ Corporation. All rights reserved. No part of this publication may be reproduced, transmitted, transcribed, stored in a retrieval system or translated into any language or computer language, in any form or by any means, electronic, mechanical, magnetic, optical, chemical, manual or otherwise, without prior written permission from BenQ Corporation.

Brands and product names are trademarks or registered trademarks of their respective owners.

## **Disclaimer**

BenQ makes no warranty of any kind with regard to this material, including, but not limited to, the implied warranties of merchantability and fitness for a particular purpose. BenQ assumes no responsibility for any error that may appear in this document. BenQ makes no commitment to update nor to keep current the information contained in this document.

#### **Taking care of your camera**

- Do not use your camera outside of the following environmental ranges:
	- temperature:  $0^{\circ}$ C to 40°C; relative humidity:  $45\% \sim 85\%$
- Do not use or store your camera in the environments listed below:
	- Direct sunlight
	- High humidity and dusty locations
	- Next to an air conditioner, electric heater or other heat source
	- In a closed car that is directly under the sun
	- Avoid vibration
- If your camera gets wet, wipe it with a dry cloth as soon as possible.
- Seawater may cause severe damage.
- Do not use organic solvents such as alcohol to clean your camera.
- Use a lens brush or soft cloth to clean the lens.
- Do not touch the lens with your fingers.
- To prevent electrical shock, do not attempt to disassemble or repair your camera by yourself.
- Water may cause a fire or electric shock. Store your camera in a dry place.
- Do not use your camera outdoors when it is raining or snowing.
- Do not use your camera in water.
- If any foreign substance or water gets in the camera, turn the power off immediately and disconnect the transformer. Send the camera to a maintenance center for repairs.
- Transfer data to a computer as soon as possible to avoid losing data.

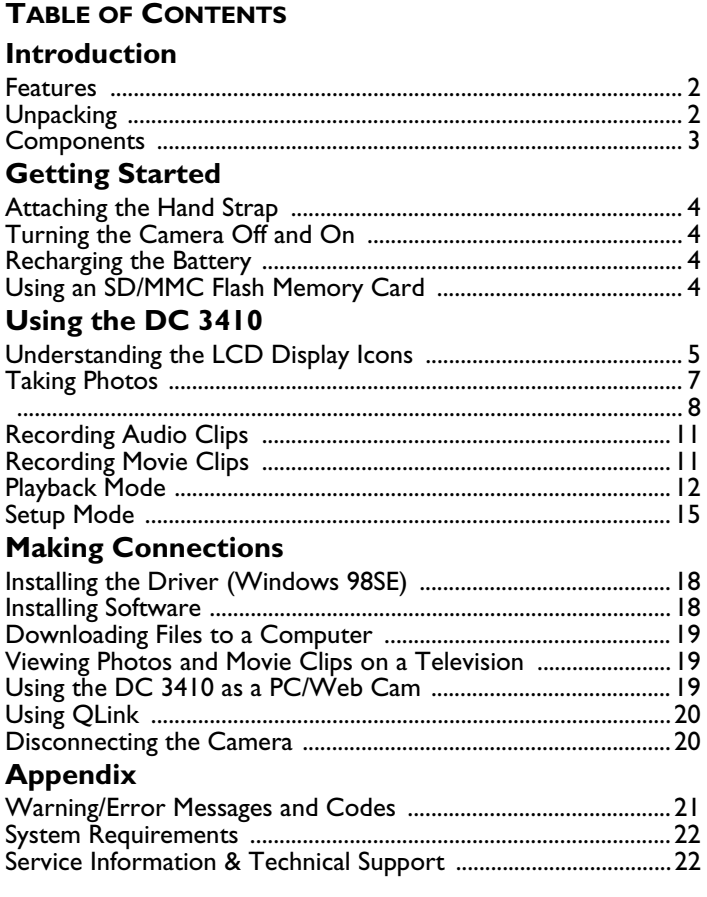

#### **INTRODUCTION**

#### <span id="page-3-1"></span><span id="page-3-0"></span>**Features**

The BenQ DC 3410 Digital Camera is a powerful but easy to use digital still image, audio and video recorder that links seamlessly with your computer. Major features include:

- Long-lasting built-in lithium-ion rechargeable battery
- USB or power adapter charge the camera directly
- Unlimited movie recording with sound (duration depends on memory)
- Dictaphone function
- Up to 3 mega pixels resolution with 4x digital zoom
- Q-link software simplifies downloading and managing files
- Three games for great fun anywhere, anytime

# <span id="page-3-2"></span>**Unpacking**

Contact your dealer immediately if any of the items below are damaged or missing:

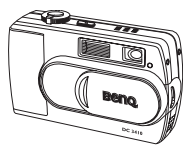

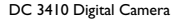

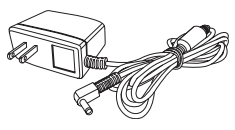

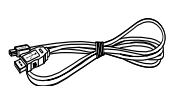

AC power adapter

USB cable

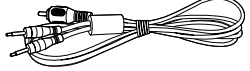

Audio/video cable

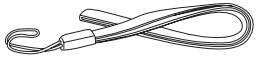

Hand strap

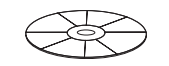

DC 3410 Software CD-ROM

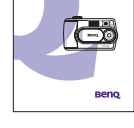

User's Manual

## <span id="page-4-0"></span>**Components**

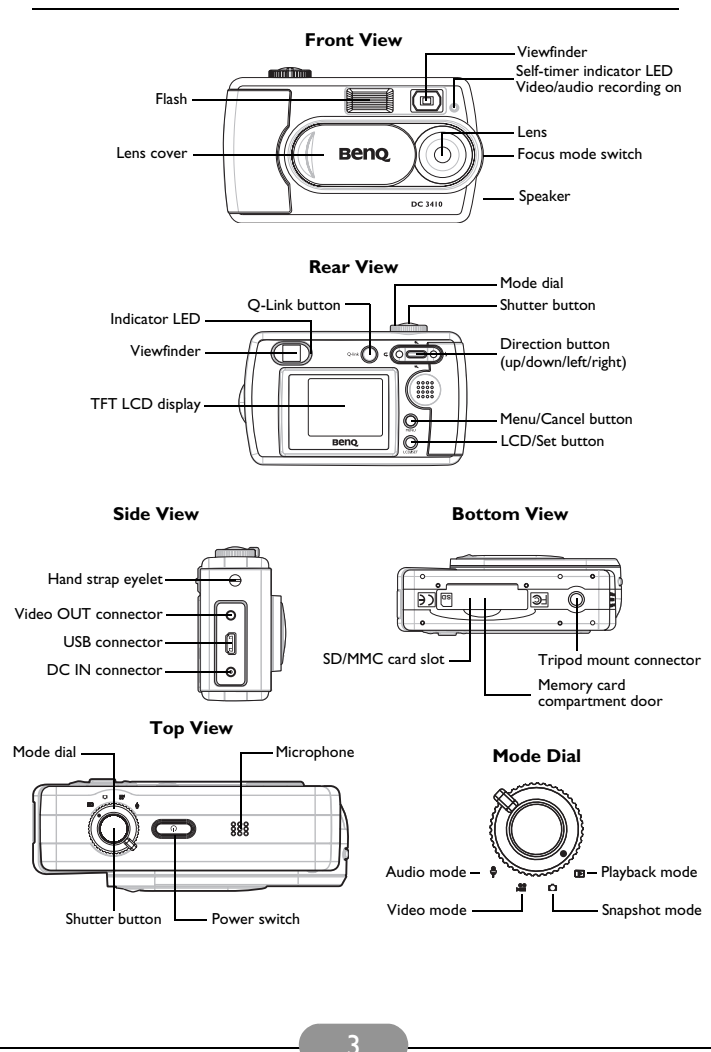

## **GETTING STARTED**

#### <span id="page-5-1"></span><span id="page-5-0"></span>**Attaching the Hand Strap**

- 1. Run the small looped end of the hand strap through the hand strap eyelet.
- 2. Bring the other end of the strap through the loop and pull.

#### <span id="page-5-2"></span>**Turning the Camera Off and On**

You can turn the camera off and on in two ways:

- Open and close the lens cover to turn the power on and off (snapshot and movie mode only)
- Press and hold the power switch to turn the power on and  $\sim$ ff

# <span id="page-5-3"></span>**Recharging the Battery**

The DC 3410 is equipped with a built-in rechargeable battery that can be recharged by connecting the included AC power adapter or by connecting the camera to a computer with the included USB cable. Recharging takes about two hours.

The indicator LED next to the viewfinder glows orange when the battery is charging. When the battery is charged, the indicator LED turns off.

**Warning**: Use the adapter that came with your DC3410. Do not use other adapters.

**Note**: A minimum of 5 minutes charging time is required to regain minimal power of the digital camera.

# <span id="page-5-4"></span>**Using an SD/MMC Flash Memory Card**

The DC 3410 is equipped with 16MB of built-in flash memory. Images are stored in the internal memory if an SD/MMC card is not inserted. If an SD/MMC card is inserted, new images are stored on the SD/MMC card, and not in the camera's built-in memory.

#### **Inserting an SD/MMC Card**

- <span id="page-5-5"></span>1. Turn the camera off.
- 2. Open the memory card compartment cover.
- 3. Insert the SD/MMC card into the slot until you hear a click.
- 4. Close the compartment cover.

# **Removing an SD/MMC Card**

- 1. Turn the camera off.
- 2. Open the memory card compartment cover.
- 3. Press down on the edge of the SD/MMC card. The card will spring up.
- 4. Gently grasp the card and pull it out. Close the compartment cover.

**Note**: If you are using an SD/MMC card in the DC 3410 for the first time, you must format it. See [page](#page-16-1) 15 to learn how to format the card.

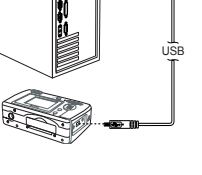

AB **Company** 

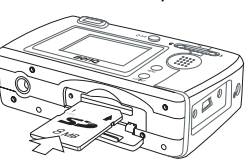

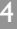

# **USING THE DC 3410**

<span id="page-6-0"></span>The DC 3410 digital camera has five basic operating modes: Snapshot mode, Video mode, Audio mode, Playback mode and Setup mode. All of the camera's functions can be accessed through these modes.

The DC 3410 is designed to be fast and easy to use while at the same time giving you full access to a wide range of settings. This chapter shows you how to use and adjust these settings.

Before proceeding, familiarize yourself with the buttons below. You will use these extensively in the following sections of the manual.

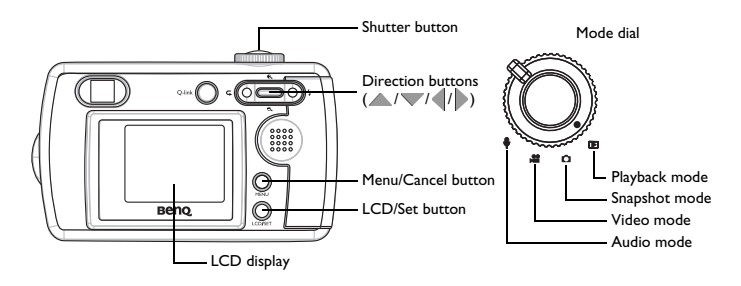

# <span id="page-6-1"></span>**Understanding the LCD Display Icons**

When the camera is in Snapshot mode, icons appear on the LCD display to indicate camera settings. Depending on your camera's settings, the illustration below may be different from your own camera.

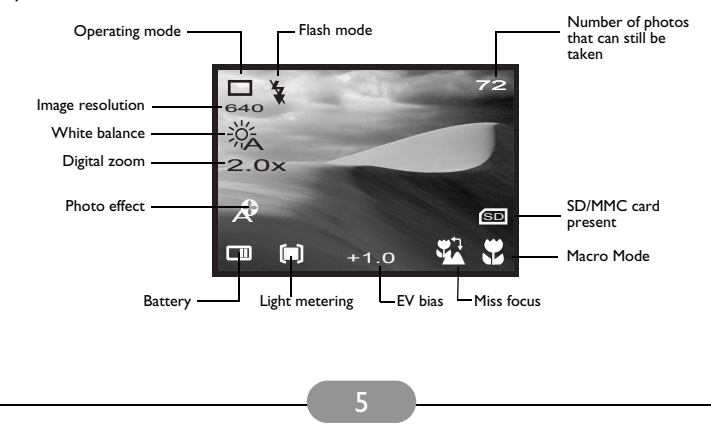

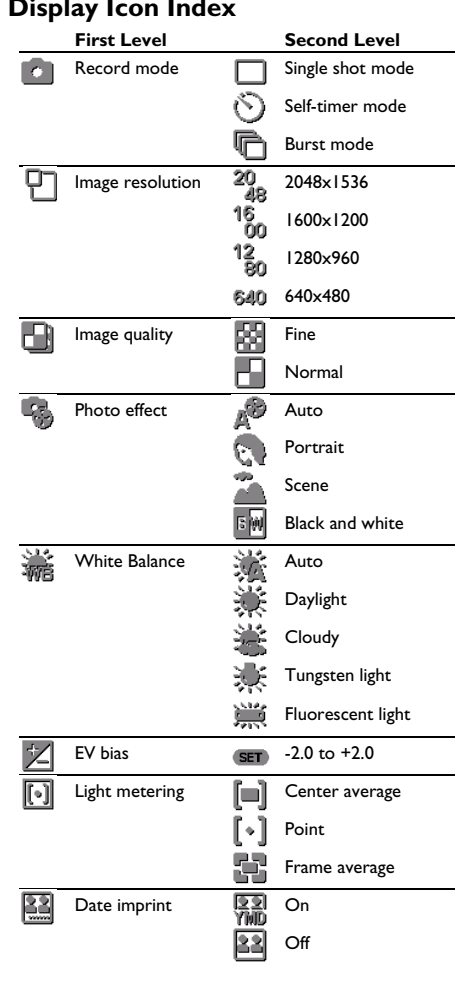

# LCD Display Icon Inde

# <span id="page-8-0"></span>**Taking Photos**

- 1. Open the lens cover. The power turns on automatically.
- 2. Set the Mode dial to Snapshot **Mundeet and the still images**, Video **m** mode to shoot video, or Audio **m** mode to record audio.
- 3. Switch the Focus Range switch to either Macro (for subjects

between 0.3m to 0.4m from the lens) or Normal (for subjects beyond 1.0m).

- 4. Frame the shot in the viewfinder, hold the camera still, and press the Shutter button.
- 5. The Indicator LED starts blinking immediately after the Shutter button is pressed.
- 6. When the Indicator LED stops blinking you can take another shot or recording.

**Note**: If you forget to open the lens cover, a "Lens Cover Closed" icon appears on the LCD display. Open the cover to proceed.

# **Setting the Snapshot Mode**

The DC 3410 supports three different snapshot modes.

**Single Shot mode**: records a single still image when the shutter button is pressed.

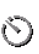

**Self-Timer mode**: records a single still image ten seconds after the shutter button is pressed.

**Burst mode**: records three still images in quick succession (approx. one photo every 0.1 seconds at 1600x1200) immediately after the shutter button is pressed.

- 1. Set the Mode dial to Snapshot **m** mode.
- 2. Set the Focus Range switch to either Macro or Normal

mode. Use Macro mode if the subject is between 0.3m and 0.4m from the camera lens. Use Normal mode if the subject is more

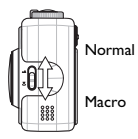

than 1.0m from the lens.

**Note:** If macro is on, the macro in icon appears on the bottom right corner of the LCD display.

- 3. The LCD Display button has three functions: to turn the display on with all icons visible, to turn the display on with only the function mode icon visible, and to turn the display off. Press the button until all icons appear on the display.
- 4. Press the Menu button. The Snapshot setup menu appears on the display. **MENU**

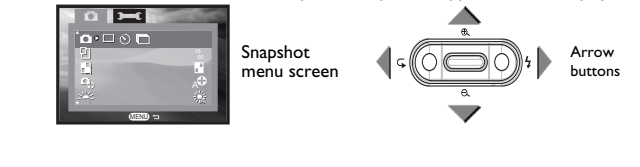

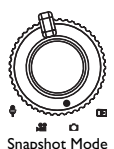

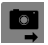

- 5. Select the Single Shot, Self-Timer or Burst mode by pressing the left  $\parallel$  and right  $\parallel$ arrow buttons.
- 6. Press the Menu **MENU** button to exit the menu or press the down **v** arrow button to move on to the next setting.

# <span id="page-9-0"></span>**Setting the Image Resolution**

The DC 3410 supports four different image resolutions that can be selected from the Snapshot setup menu show below.

20 2048 x 1536 1. Set the Mode dial to **and press the Menu (MENU)** button. 2. Press  $\triangle$  and  $\triangledown$  to select the image resolution menu. 16 1600 x 1200 3. Press  $\parallel$  and  $\parallel$  to select the resolution setting. ŏo 4. Press the Menu button to exit the menu or use **MENU** 12<br>Ro 1280 x 960 and  $\blacktriangledown$  to move on to the next setting.

640 x 480

# **Setting the Image Quality**

You can choose between Fine and Normal image quality settings. Note that fewer photos are stored in memory if you use the Fine setting.

- 
- Fine **1.** Set the Mode dial to **and press the Menu (MENU)** button.

- 2. Press  $\wedge$  and  $\vee$  to select the image quality menu.
- Normal
- 3. Press  $\parallel$  and  $\parallel$  to select the quality setting. 4. Press the Menu (MENU) button to exit the menu or use and  $\blacktriangledown$  to move on to the next setting.

# <span id="page-9-1"></span>**Setting the Photo Effect**

The DC 3410 has four built-in photo effect modes.

- **Auto**: When in automatic mode, the camera will adjust itself automatically to take the best possible picture under the given conditions.
- 
- **Portrait**: This preset is optimized for taking "head shots" of people. The lens focuses more on the center of the frame than on the peripheral areas.

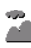

**Scene**: This preset is optimized for taking landscape pictures. The lens focus is evenly distributed over the area in the frame.

- **Black and White**: Use this photo effect if you want to take black and white (gray **SM biack** =
	- 1. Press  $\triangle$  and  $\blacktriangledown$  to select the image quality menu.
	- 2. Press  $\parallel$  and  $\parallel$  to select the resolution setting.
- 3. Press the Menu **MENU** button to exit the menu or use  $\triangle$  and  $\blacktriangledown$  to move on to the next setting.

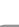

8

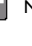

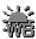

# **<b>Adjusting the White Balance**

There are five white balance settings to choose from:

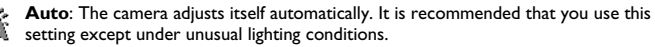

**Daylight**: Use this setting in bright outdoor settings or under strong lighting.

**Cloudy**: Use this setting when taking photos in overcast conditions.

**Tungsten**: This setting should be used in a tungsten light environment.

**Fluorescent:** This setting should be used in a fluorescent light environment.

- 1. Press  $\wedge$  and  $\vee$  to select the image quality menu.
- 3. Press the Menu **MENU** button to exit the menu or use  $\triangle$  and  $\triangledown$  to move on to the next setting.
- 2. Press  $\parallel$  and  $\parallel$  to select the resolution setting.

#### **Setting the EV Bias (Exposure)** <u> 721 - </u>

Set the EV bias to increase or decrease the camera lens' exposure value. This allows more or less light to pass through the lens. Adjusting this setting in particularly bright or dark environments can improve the quality of the photograph. A higher EV bias value results in a brighter photograph.

- 1. Press  $\triangle$  and  $\blacktriangledown$  to select the EV Bias  $\mathbb{Z}$  menu.
- 3. Press  $\parallel$  and  $\parallel$  to change the EV bias value (from -2.0 to +2.0).
- 2. Press  $\triangleright$  or the  $\overline{\text{SET}}$  Set button.
- 4. Press the Menu (MENU) or Set (SET) **button to confirm your selection**

# **Setting Light Metering**

The DC 3410 has three built-in light meter presets that you can use to optimize photo results in various lighting conditions.

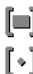

**Center Average**: The camera adjusts itself based on the average light measurement over the center region of the viewfinder.

**Point**: The camera adjusts itself based on a point light measurement at the center of the viewfinder.

**Average**: The camera adjusts itself based on the average light measurement over the **LTD** entire region of the viewfinder.

- 1. Press  $\triangle$  and  $\triangledown$  to select the light metering menu.
- 2. Press  $\parallel$  and  $\parallel$  to select the meter setting.
- 3. Press the Menu **MENU** button to exit the menu or use  $\triangle$  and  $\blacktriangledown$  to move on to the next setting.

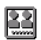

# **Setting the Date Imprint**

You can choose to have the current date imprinted over your photos. This function can be turned off.

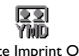

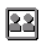

Date Imprint ON Date Imprint OFF

- 1. Press  $\triangle$  and  $\triangledown$  to select the date imprint menu.
- 2. Press  $\parallel$  and  $\parallel$  to select the date imprint setting.
- 3. Press the Menu (MENU) button to exit the menu or use  $\triangle$  and  $\triangledown$  to confirm move on to the next setting.

See [page](#page-17-0) 16 for information on setting the camera's date.

#### **Setting the Flash Mode** ź.

When the DC 3410 is in Auto mode (see [page](#page-9-1) 8), you can change the flash setting when setting up the shot in the viewfinder by pressing  $\mathcal{U}_2$ . There are four flash settings:

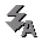

**Auto**: The camera automatically fires the flash if necessary.

**Red Eye**: This setting is used to reduce the "red-eye" effect that occurs when light is reflected off of the eyes of people and animals.

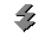

**On**: The flash fires regardless of lighting conditions.

**Off:** The flash does not fire.

# **Zooming In and Out**

The DC 3410 is equipped with a digital zoom feature that you can use to take close-up shots of up to x4.0.

- 1. Frame the shot in the LCD display.
- 2. Press  $\bigoplus$  to zoom closer in steps of x0.2 from x1.0  $t_0 \vee 4.0$
- 3. Press  $\Theta$ , to zoom out in steps of  $\times$ 0.2.
- 4. Press the Shutter button to take the shot.

#### **Reviewing and Deleting a Photo** TTTTT

After you take a photo you can view it in the LCD display and choose to delete it.

- 1. Press 1. The image appears in the LCD display.
- 2. Press the Menu (MENU) button. 4. Press the Set button to con-**MENU SET**

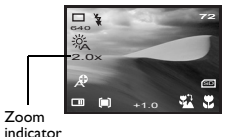

3. Press  $\parallel$  and  $\parallel$  to select "Yes" or

the previous mode.

firm your selection and return to

"No".

# <span id="page-12-0"></span>**Recording Audio Clips**

The DC 3410 records audio through the microphone located at the top of the camera body. The length any audio recording is limited only by the amount of free memory remaining in the camera's built-in memory or on the SD/ MMC card if one is inserted. The remaining recording time appears on the LCD display in HH:MM:SS format. Audio recordings are stored in standard WAV file format.

- 1. Turn the Mode dial to Audio Umode.
- 2. Press the Shutter button once to begin recording. An on screen timer displays the elapsed time.
- 3. Press the Shutter button again to stop recording. Recording will stop automatically when the camera's memory capacity has been reached.

See [page](#page-14-0) 13 for information on playing back recorded audio. See [page](#page-20-0) 19 to learn how to download audio files to your computer.

<span id="page-12-1"></span>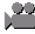

#### **Recording Movie Clips**

You can use the DC 3410 to record movie clips in AVI file format. Video duration is limited only by the amount of free memory remaining in the camera's built-in memory or on the SD/MMC card if one is inserted. The remaining recording time appears on the LCD display in HH:MM:SS format.

- 1. Turn the Mode dial to Video a mode.
- 2. Press the Shutter button once to begin recording. An on screen timer displays the elapsed time.
- 3. Set the Focus Range switch to either Macro or

Normal mode. Use Macro mode if the subject is between 0.3m and 0.4m from the camera lens. Use Normal mode if the subject is more than 1.0m from

the lens. If Macro is turned on, the  $\mathbb{F}_n$  icon appears.

4. Press the Shutter button again to stop recording. Recording will stop automatically when the camera's memory capacity has been reached.

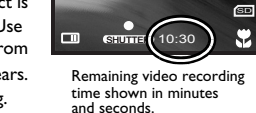

ĉ

See [page](#page-14-1) 13 for information on playing back movie clips. See [page](#page-20-0) 19 to learn how to download video files to your computer.

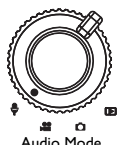

Audio Mode

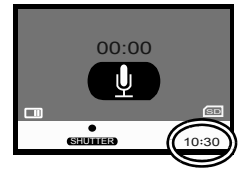

Remaining audio recording time shown in hours, minutes and seconds.

Video Mode

o

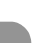

11

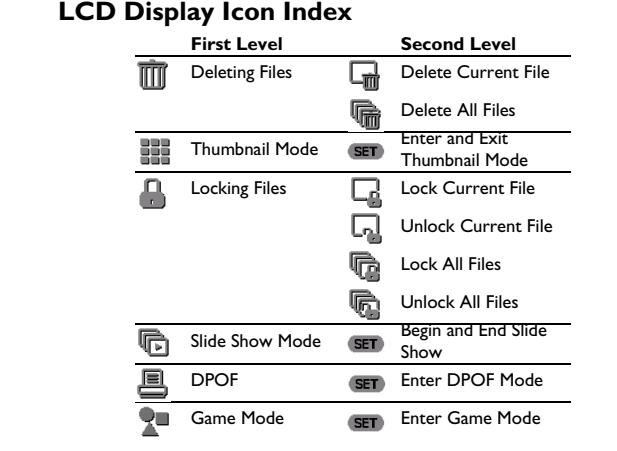

#### <span id="page-13-0"></span> $\boxed{\triangleright}$ **Playback Mode**

You can view photographs and videos or listen to recorded audio on the DC 3410 at any time using the built-in LCD display or speaker.

- 1. Turn the Mode dial to Playback  $\boxed{\triangleright}$  mode.
- 2. Turn the camera power on.
- 3. The latest. file stored in memory appears on the LCD display. Depending on the type of file, the screen will be similar to one of the following illustrations.

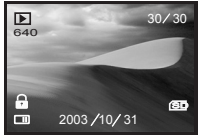

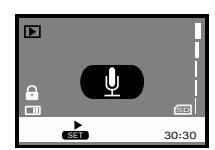

Image Playback Screen Audio Playback Screen Video Playback Screen

4. Press  $\triangleleft$  and  $\triangleright$  to scroll through the files.

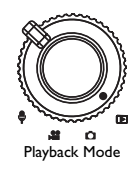

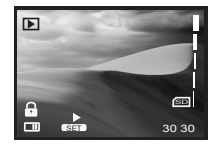

# <span id="page-14-0"></span>**Playing Back Audio Clips**

- 1. Press  $\wedge$  and  $\vee$  to adjust the volume.
- 2. Press the Set (SET) button to begin playing the audio file.
- 3. Use  $\parallel$  and  $\parallel$  to rewind and fast forward through the file.
- 4. Press the Menu **MENU** button at any time to stop playback.

#### <span id="page-14-1"></span>**Playing Back Movie Clips**

- 1. Press  $\wedge$  and  $\vee$  to adjust the volume.
- 2. Press the Set (SET) button to begin playing the video file.
- 3. Press the Menu (MENU) button at any time to stop playback.

<span id="page-14-2"></span>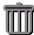

#### **Deleting Files**

When in Playback mode you can delete individual images, movie clips and audio clips. You can also delete all of the files in memory.

- 1. Turn the Mode dial to Playback  $\lceil \cdot \rceil$  mode, turn the camera power on and press the Menu (MENU) button.
- 2. The Delete  $\overline{\mathbb{m}}$  icon is selected.
- 3. Use  $\parallel$  and  $\parallel$  to select Delete Current  $\Box$  or Delete All  $\Box$ .
- 4. Press the Set (SET) button.
- 5. Use  $\parallel$  and  $\parallel$  to select "Yes" or "No" and press the Set (SET) button to confirm your selection. Press the Menu (MENU) button to cancel the selection and return to the Playback menu.

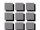

## **Thumbnail Mode**

Thumbnail mode allows you to view up to nine small images simultaneously on the LCD display.

- 1. Turn the Mode dial to Playback  $\boxed{\mathbb{E}}$  mode, turn the camera power on and press the **Menu** (MENU) button.
- 2. Press  $\blacktriangledown$  to select the Thumbnail  $\blacksquare$  icon.
- 3. Press the Set (SET) button to enter thumbnail view.
- 4. Use  $\|\cdot\|$ ,  $\wedge$  and  $\vee$  to scroll through the thumbnails.
- 5. Press the Set (SET) button again to return to the playback menu.

<span id="page-14-3"></span>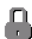

#### **Locking Files**

There may be times when you want to make sure that certain photos, movie clips or audio clips are not accidentally deleted. To prevent files from being deleted from memory, use the lock function.

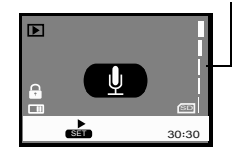

Volume Indicator

- 1. Turn the Mode dial to Playback  $\boxed{\mathbb{F}}$  Mode, turn the camera power on and press the Menu **MENU** button.
- 2. Press  $\blacktriangledown$  to select the Lock  $\blacksquare$  icon.
- 3. Use  $\parallel$  and  $\parallel$  to select one of the following:

$$
\mathbb{I}^{\mathbb{C}}
$$

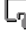

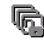

Lock Current File Unlock Current File Lock All Files Unlock All Files

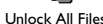

- 4. Press the Set (SET) button to make your selection.
- 5. Use  $\parallel$  and  $\parallel$  to select "Yes" or "No".
- 6. Press the Set (SET) button to confirm your choice or press the Menu (MENU) button to cancel and return to the Playback menu.

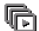

# **Slide Show Mode**

Slide show mode displays each photo in memory on the LCD display for about two seconds. Movie and audio clips are not played in slide show mode.

- 1. Turn the Mode dial to Playback  $\boxed{\mathbb{E}}$  Mode, turn the camera power on and press the Menu (MENU) button.
- 2. Press  $\blacktriangledown$  to select the Slide Show  $\blacksquare$  icon.
- 3. Press the Set (SET) button once to begin the slide show. Press the Menu (MENU) button to end the slide show.

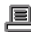

## **Printing Photos Directly from the Camera (DPOF)**

The DC 3410's Digital Printer Order Format (DPOF) function lets you print photos directly to any printer that supports this protocol. Refer to your printer's manual for information.

- 1. Turn the Mode dial to Playback  $\boxed{\mathbb{F}}$  Mode, turn the camera power on and press the Menu (<u>MENU</u>) button.
- 2. Press  $\blacktriangledown$  to select the DPOF  $\blacksquare$  icon.
- 3. Press the Set (SET) button once to enter the DPOF menu.
- 4. Use  $\triangle$  and  $\triangledown$  to select one of the following:

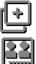

**Copies:** Use  $\parallel$  and  $\parallel$  to select the number of copies you want to print.

**Date Imprint**: Use  $\text{\textbackslash}$  and  $\text{\textbackslash}$  to toggle between "On" and "Off".

Reset Current: Press the Set (SET) button to cancel the settings you made for the  $\Box$  last photo you selected.

Reset All: Press the Set (SET) button to cancel the settings you made for all the photos you selected.

**Note**: To use DPOF, images must be stored on an SD/MMC card.

# **Game Mode**

The DC 3410 includes three puzzle games that incorporate pictures that are stored in the camera's memory. You can access the games from the Playback  $\boxed{\phantom{1}}$  menu. Each game has four difficulty levels.

# <span id="page-16-0"></span>**Setup Mode**

Setup mode allows you make adjustments to several of the camera's basic settings. The setup menu is indicated by the Setup icon and can be accessed in any of the camera modes.

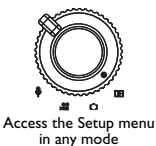

- 1. Turn the Mode dial to Playback  $\Box$  or Snapshot  $\Box$  mode, turn the camera power on and press the Menu (MENU) button.
- 2. Press  $\triangle$  once, followed by  $\|$  . The Setup  $\Box$  menu icon is highlighted in green.
- 3. Press  $\wedge$  and  $\vee$  to scroll through the Setup menu.

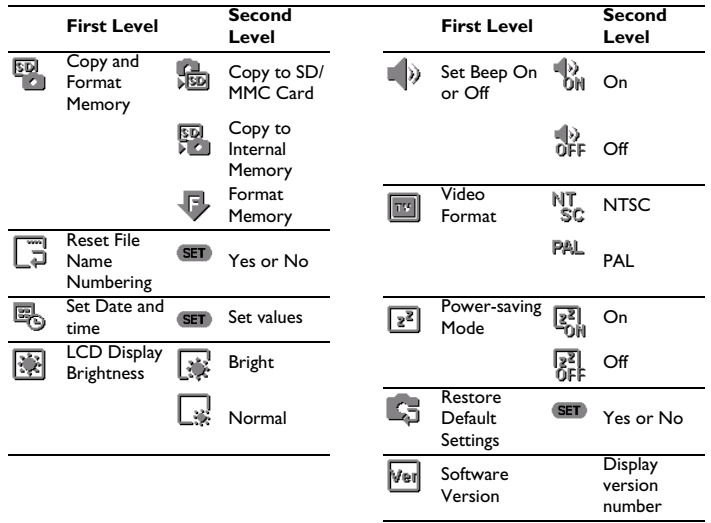

# <span id="page-16-1"></span>**EXP** Copying and Formatting Memory

The DC 3410 gives you the ability to copy the contents of the camera's internal memory to an SD or MMC card. You can also copy SD/MMC card contents to the camera's internal memory.

Formatting either the built-in memory or an inserted SD/MMC card completely erases the memory's contents and prepares it for use. You must format an SD/MMC card if you are using it with the DC 3410 for the first time.

- 1. Enter the setup menu and press  $\blacktriangledown$  to select the Copy/Format menu icon.
- 2. Use  $\parallel$  and  $\parallel$  to select one of the following:

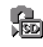

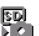

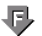

SD/MMC Card

Copy to Copy to Internal Memory Format Memory

**Note**: If an SD/MMC card is not inserted, only the "Format Memory" option is available.

- **\** 3. To copy the contents of internal memory, select either the "Copy to SD/MMC Card" icon or the "Copy to Internal Memory" **[30]** icon and press the Set (SET) button.
- 4. Use  $\parallel$  and  $\parallel$  to select "Yes" or "No" and press the Set **SET** button to confirm your selection. Press the Menu **WENU** button to cancel and return to the Setup menu.
- 5. To format the contents of memory, select the "Format Memory"  $\blacksquare$  icon and press the Set **(SET**) button.
- 6. Use  $\parallel$  and  $\parallel$  to select "Yes" or "No" and press the Set **SET** button to confirm your selection. Press the Menu button to cancel and return to the Setup menu

**Note**: Formatting memory when an SD/MMC card is installed erases and formats the contents of the card only. To format internal memory, the card must be removed.

# **Resetting File Names**

All still images, audio clips and movie clips are given file names that follow the format "IMG xxxx.yyy" where "xxxx" is a number from 0001 to 9999 and "yyy" is the file format (JPG, WAV or AVI). The file number is incremented automatically by the camera. Reset this number to "0001" (or the next available number) as follows

- 1. Enter the setup menu and press  $\blacktriangledown$  to select the Reset Filename  $\blacktriangledown$  menu icon.
- 2. Press the Set **Exact** button and use  $\parallel$  and  $\parallel$  to select "Yes" or "No". Press the Set button to confirm your selection or press the Menu button to cancel and **SET MENU** return to the Setup menu.

#### <span id="page-17-0"></span>臥 **Setting the Date and Time**

Because date and time are stored as metadata with each file recorded by the DC 3410, it is important to set this properly.

- 1. Enter the setup menu and press  $\triangledown$  to select the Set Date and Time  $\mathbb{E}_{\mathbf{S}}$  menu icon.
- 2. Press the Set (SET) button.
- 3. Use  $\parallel$  and  $\parallel$  to navigate between year, month, date, hour and minute setting. Press  $\triangle$  and  $\triangledown$  to adjust the values for each.
- 4. Press the Set (SET) button or the Menu (MENU) button to confirm your changes and return to the Setup menu.

# **Adjusting LCD Display Brightness**

By default, the DC 3410 LCD display brightness is set to "Bright". This setting is useful when using the camera outdoors or under bright lights. To maximize battery use, however, you can set the LCD display brightness to "Normal".

- 1. Enter the setup menu as described above and press  $\blacktriangledown$  to select the LCD Brightness | menu icon.
- 2. Use  $\parallel$  and  $\parallel$  to choose between Bright  $\parallel$  and Normal  $\parallel$ .
- 3. Press the Menu (MENU) button to confirm your selection.

# **Turning Sound/Beep On or Off**

- 1. Enter the setup menu and press  $\blacktriangledown$  to select the Sound/Beep  $\blacktriangledown$  menu icon.
- 2. Use  $\parallel$  and  $\parallel$  to choose between On and Off.
- 3. Press the Menu (MENU) button to confirm your selection.

#### **Setting the Video Format**

Although the DC 3410's video format is preset at the factory to suit the region of purchase, you can change the DC 3410's video format if necessary.

This setting is important when you connect the DC 3410 to a monitor or television.

- 1. Enter the setup menu as described above and press to select the Video Format menu icon.
- 2. Use  $\parallel$  and  $\parallel$  to choose between NTSC  $_{\rm SC}^{\rm NT}$  and PAL PAL.
- 3. Press the Menu (MENU) button to confirm your selection.

#### ا ا آج∣ **Turning Power Saving Mode On or Off**

Power saving mode conserves battery life by turning the LCD display off after three minutes of inactivity and turning the camera power off after five minutes.

- 1. Enter the setup menu as described above and press  $\blacktriangledown$  to select the Power Saving  $\sqrt{r^2}$  menu icon.
- 2. Use  $\parallel$  and  $\parallel$  to choose between On  $\mathbb{E}_{\mathbb{H}}^{\mathbb{F}}$  and Off  $\mathbb{E}_{\mathbb{H}}^{\mathbb{F}}$ .
- 3. Press the Menu (MENU) button to confirm your selection.

## **Restoring Default Settings**

You can restore the DC 3410's default factory settings at any time. Restoring default settings overrides any settings you have made in the past.

- 1. Enter the setup menu and press  $\blacktriangledown$  to select the Reset Default  $\Box$  menu icon.
- 2. Press the Set (SET) to enter the confirmation menu. Select Yes or No and press the Menu button to confirm your selection. **MENU**

**Regional Video Formats:** NTSC: USA, Japan, Canada, Taiwan PAL: Europe, Australia, Asia (excl. Taiwan)

# **MAKING CONNECTIONS**

<span id="page-19-0"></span>The DC 3410 makes it quick and easy to download photos, audio clips and video clips to your computer for storage, editing and sharing with friends and family. You can also use the DC 3410 as a mass storage device to store and transfer files of any type between computers or as a PC/Web camera for videoconferencing and recording video directly to your computer's hard drive.

# <span id="page-19-1"></span>**Installing the Driver (Windows 98SE)**

If your computer's operating system is Windows 98SE you must install the driver software that is included on the DC 3410 software installation CD-ROM *before* connecting the DC 3410 to your computer for the first time.

To install the driver, insert the CD-ROM into your computer's CD-ROM drive and wait for the software installation screen to appear. If this screen does not appear automatically, double click on the file named "setup.exe" that is located on the CD-ROM.

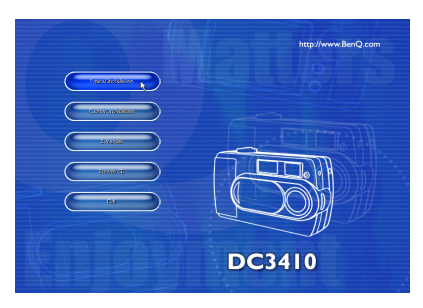

Follow the on-screen instructions to install the driver software.

# <span id="page-19-2"></span>**Installing Software**

The DC 3410 software installation CD-ROM includes several useful commercial software applications (Windows only) that you can use to edit and manage the multimedia files you create.

- Q-Link
- Microsoft NetMeeting
- ArcSoft Photobase multimedia organizer
- ArcSoft PhotoImpression photo editing and design
- Microsoft DirectX cross-platform media tool
- Adobe Acrobat Reader PDF file viewer

To install the software, insert the CD-ROM into your computer's CD-ROM drive and wait for the software installation screen to appear. If this screen does not appear automatically, double click on the file named "setup.exe" that is located on the CD-ROM.

Follow the on-screen instructions to install the applications of your choice.

#### <span id="page-20-0"></span>**Downloading Files to a Computer**

With Windows 98SE/2000/ME/XP use "My Computer" or the Windows Explorer to view and download files stored in the DC 3410's internal memory or installed SD/MMC card.

- 1. Turn on the computer.
- 2. Connect the DC 3410 and the computer with the supplied USB cable.
- 3. Turn the camera power on.
- 4. A new disk named "Removable Disk" appears in the Explorer window.
- 5. Files stored in the camera's memory are located in the directory "\Removable Disk\DCIM\100MEDIA".
- 6. Drag and drop the files to your hard disk, or double-click a file to open it with your computer's default media application. The camera indicator LED flashes green and orange when files are being transferred to the computer.

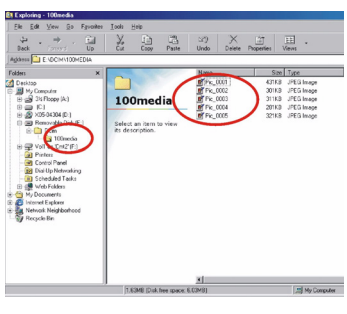

# <span id="page-20-1"></span>**Viewing Photos and Movie Clips on a Television**

The DC 3410 can be connected to a video monitor or television with the included video cable.

- 1. Connect the mini video connector to the video out port on the side of the DC 3410.
- 2. Connect the RCA video out connector to your television's video in port.
- 3. Connect the RCA left and right audio connectors to your television's left and right audio in ports.
- 4. Turn on the television and the camera.
- 5. Follow the Playback Mode instructions on [page](#page-13-0) 12 to view photos and playback movie clips.

# <span id="page-20-2"></span>**Using the DC 3410 as a PC/Web Cam**

You can use the DC 3410 as a PC/web cam with software such as Microsoft's Netmeeting (included on the CD-ROM).

- 1. Turn on the computer.
- 2. Connect the DC 3410 and the computer with the supplied USB cable.
- 3. Turn the camera power on.
- 4. Use  $\blacksquare$  and  $\blacktriangleright$  to choose between Mass Storage Device  $\blacksquare$  and PC/Web Cam  $\blacksquare$ .
- 5. Select "PC/Web Cam" **B** and press the Set (SET) button.
- 6. Refer to your software instructions for further details.

# <span id="page-21-0"></span>**Using QLink**

The QLink software that is included with your camera makes it quick and easy to download photos to your computer where you can view, edit, email and print them.

First, install the QLink software that is located on your DC 3410 software installation CD-ROM. Just follow the onscreen instructions. The installer will create a folder within

"Program Files" as well as a Startup item and a task bar icon. You can launch the program using any of these three methods, or by using the QLink button when the camera is connected to the computer with the USB cable.

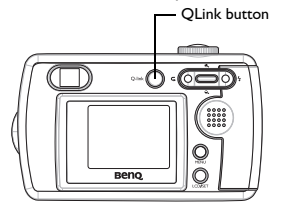

E 34 Floppy **COV** (A:) From DATA ID: E Controller,<br>E Collamie on 'Ats-22' (E:)<br>E CollamieCD-ROM on 'Ats-22' (

My Documents<br>Recycle Bin

QLink button QLink features a single window from which you can download and manage your photos. The left pane contains the Windows Explorer view to which you can drag and drop files from the preview pane in the center of the window.

> Hold your mouse over any button to see a popup description of its function. The interface is intuitive, easy to learn, and provides shortcuts for many common tasks.

Slide Show: preview full-size QLink  $\mathbb{N}$  $\overline{\mathbf{a}}$ photos. Total selected file number: 0 Total selected file size:  $^{\circ}$ Email: automatically launch your email program and attach the selected photo(s). Printer: print the selected photo(s) Edit: launch your default

> Setting: change QLink default settings.

Exit: quit the QLink program.

image editor.

# (a) and a Maximum D. ROM on Wa-22<br>
(e) and Traverside The Theories (C)<br>
(a) and The Theories (C)<br>
(e) and The Theories (P)<br>
(e) and Theories Faces<br>
(hy Newton Faces<br>
(hy Newton Faces

<span id="page-21-1"></span>**Disconnecting the Camera**

 $\left\vert \mathbf{E}\right\vert$ 

Original.bmp

When you are finished, right-click the USB device task bar icon and click to disconnect your camera from the computer.

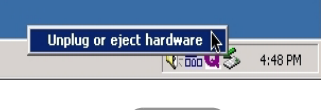

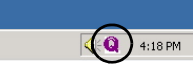

QLink task bar icon

# **APPENDIX**

chase a new SD/MMC card

and take the picture again.

Unlock the protected image.

(004).

See [page](#page-14-3) 13.

taking pictures.

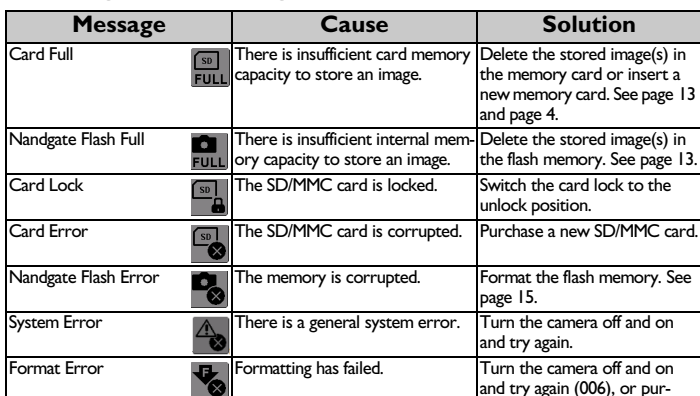

#### <span id="page-22-1"></span><span id="page-22-0"></span>**Warning/Error Messages and Codes**

Image Locked  $\bigcap_{i=1}^{\infty}$  The image can't be deleted when it is locked.

 $\infty$ 

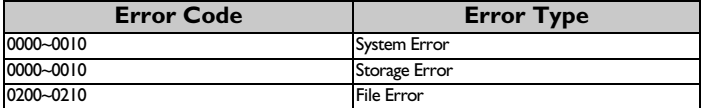

File Error The file is corrupted. Delete this image [\(page](#page-14-2) 13)

Lens Cover Closed The lens cover is closed. Open the lens cover before

**Note:** If you cannot turn the digital camera off with power button, please press Shutter and Set button at the same time to force off.

## <span id="page-23-0"></span>**System Requirements**

- PC with processor better than MMX Pentium 233MHz
- Windows 98SE/2000/ME/XP
- Minimum 64MB RAM
- 100MB of available hard-disk space
- USB port
- CD-ROM drive
- 800x600 pixels,16-bit color display compatible monitor.
- (24-bit color display recommended)

# <span id="page-23-1"></span>**Service Information & Technical Support**

If you encountered problems using DC 3410 and the camera driver program, please send an e-mail (containing detailed descriptions of the problem you encountered, as well as the hardware and software environment of your system) to the following addresses:

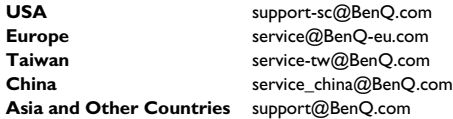

For free driver updates, product information and news releases, please visit our web site at: http://www.BenQ.com.tw/global/